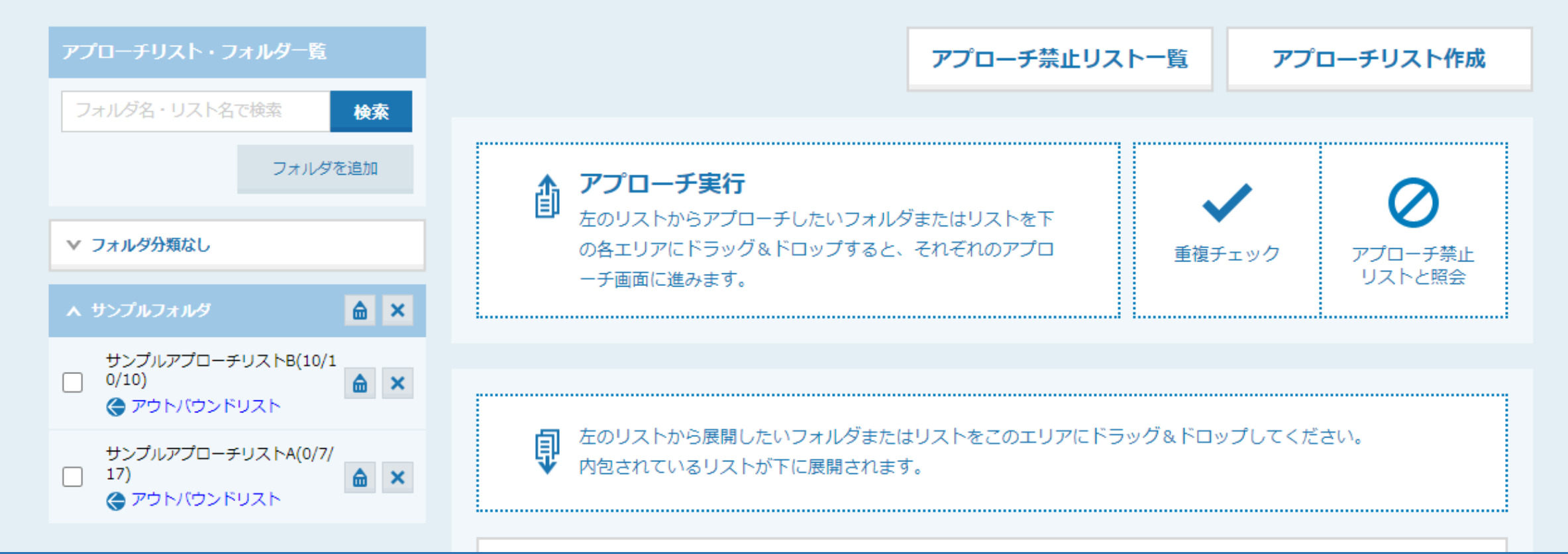

# ~アプローチリストをフォルダでまとめる方法~

最終更新日:2022年5月13日

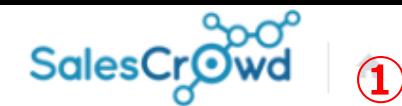

中 大 小

 $\overline{\mathbf{v}}$ 

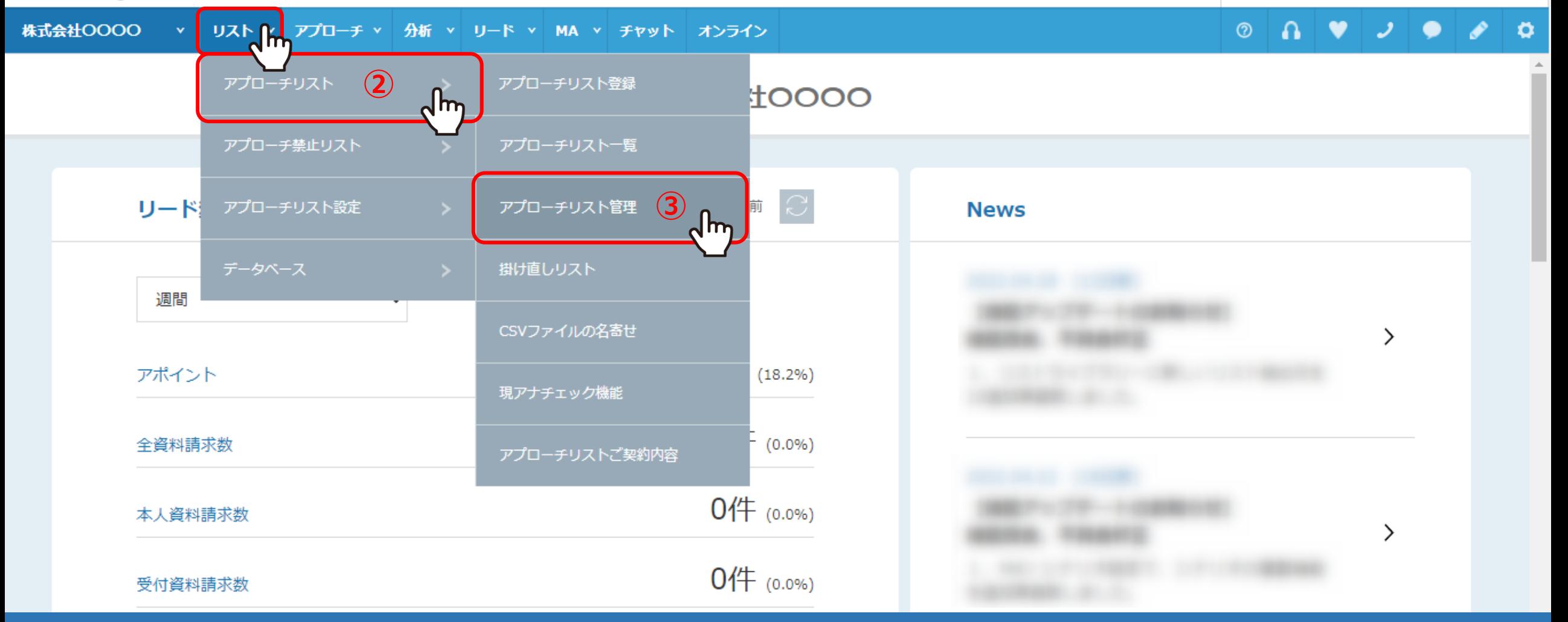

アプローチリストをフォルダでまとめて管理する方法をご案内いたします。

①上部メニューの「リスト」から、②「アプローチリスト」を選択し、③「アプローチリスト管理」をクリックします。

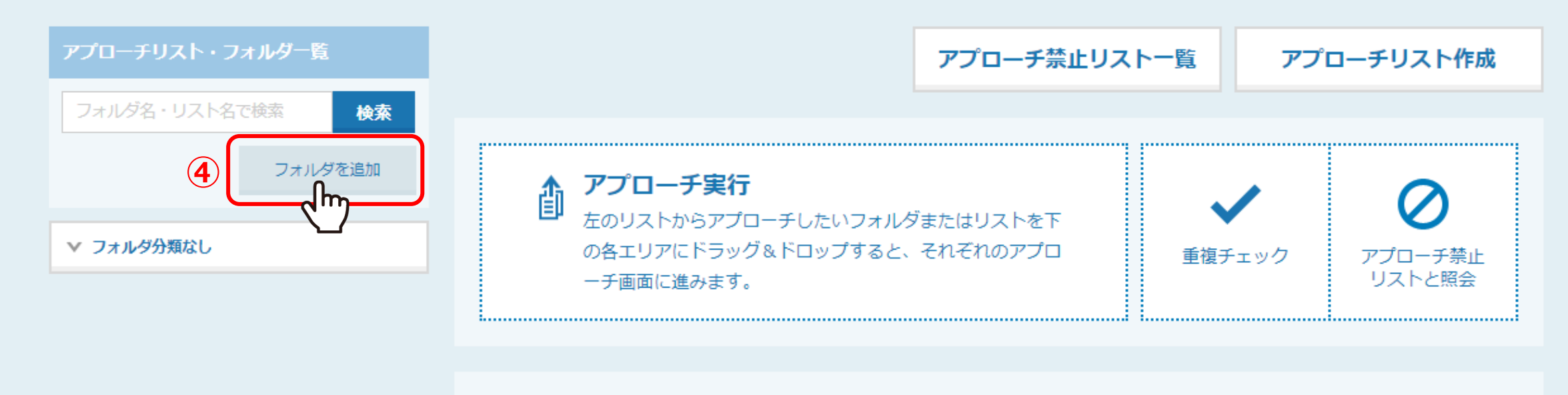

左のリストから展開したいフォルダまたはリストをこのエリアにドラッグ&ドロップしてください。 卽 内包されているリストが下に展開されます。

アプローチリスト管理に遷移します。

④アプローチリスト・フォルダ一覧で、「フォルダを追加」をクリックします。

※フォルダをまだ作成していない場合は、全てのアプローチリストが「フォルダ分類なし」に入っております。

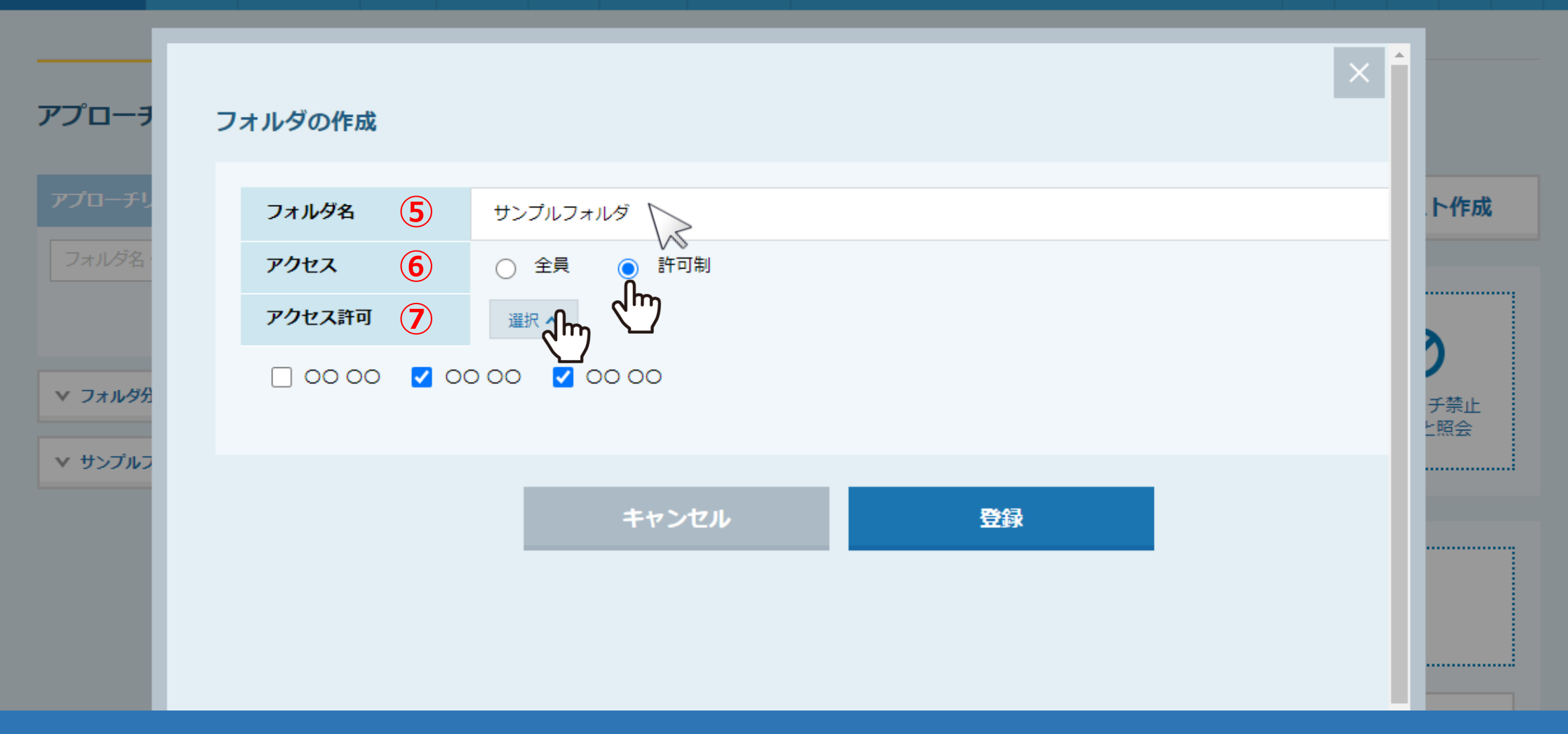

⑤フォルダの作成画面が開きますので、 フォルダ名を入力します。

⑥アクセスでは、作成したフォルダを確認できるアカウントを制限することができます。

⑦「許可制」を選択した場合は、アクセス許可の「選択」をクリックして許可をするアカウント名を選択します。

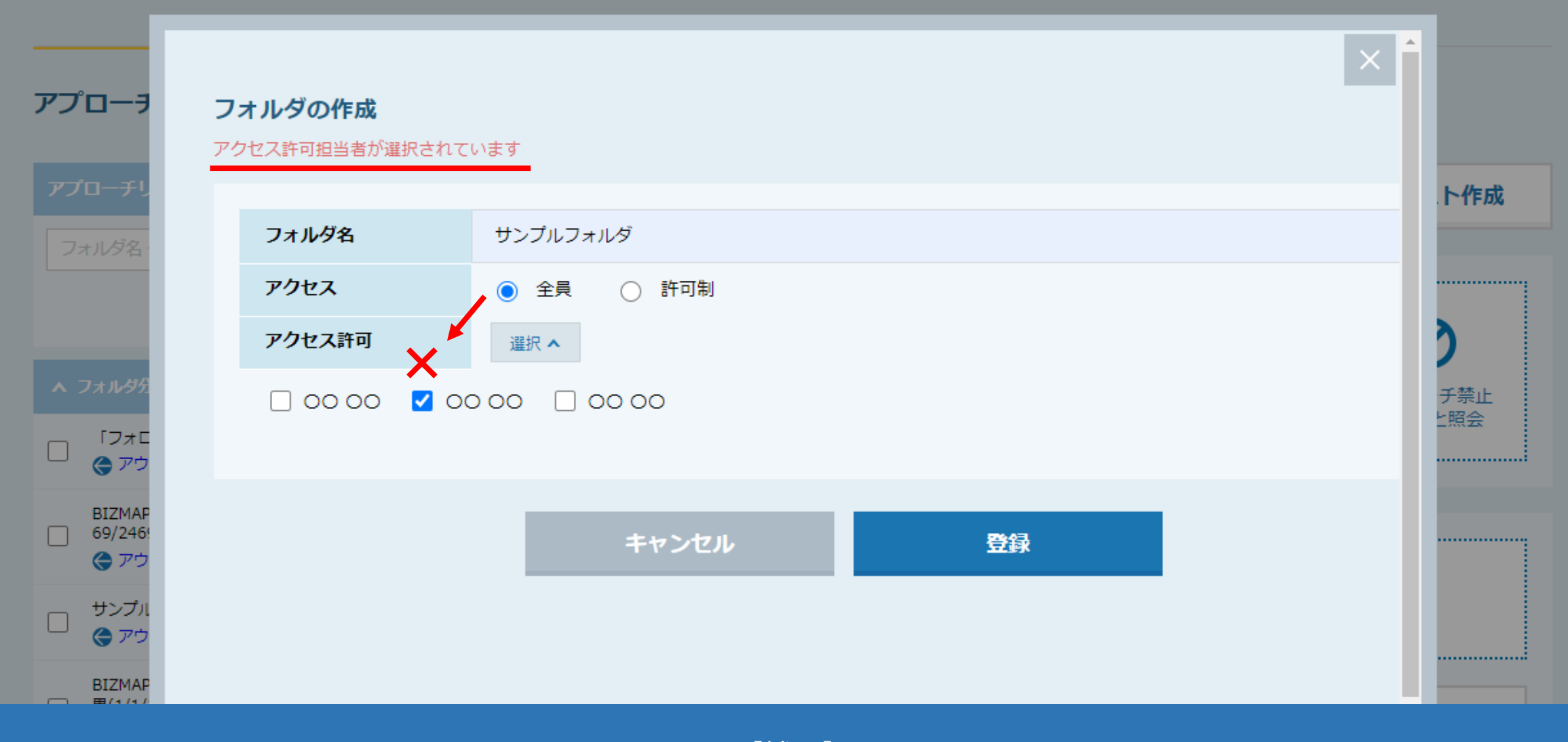

【補足】

アクセスで「全員」を選択した場合は、アクセス許可の設定は不要です。 「選択」をクリックして許可をするアカウント名を選択しても、エラーメッセージが表示され登録できません。 <sup>5</sup>

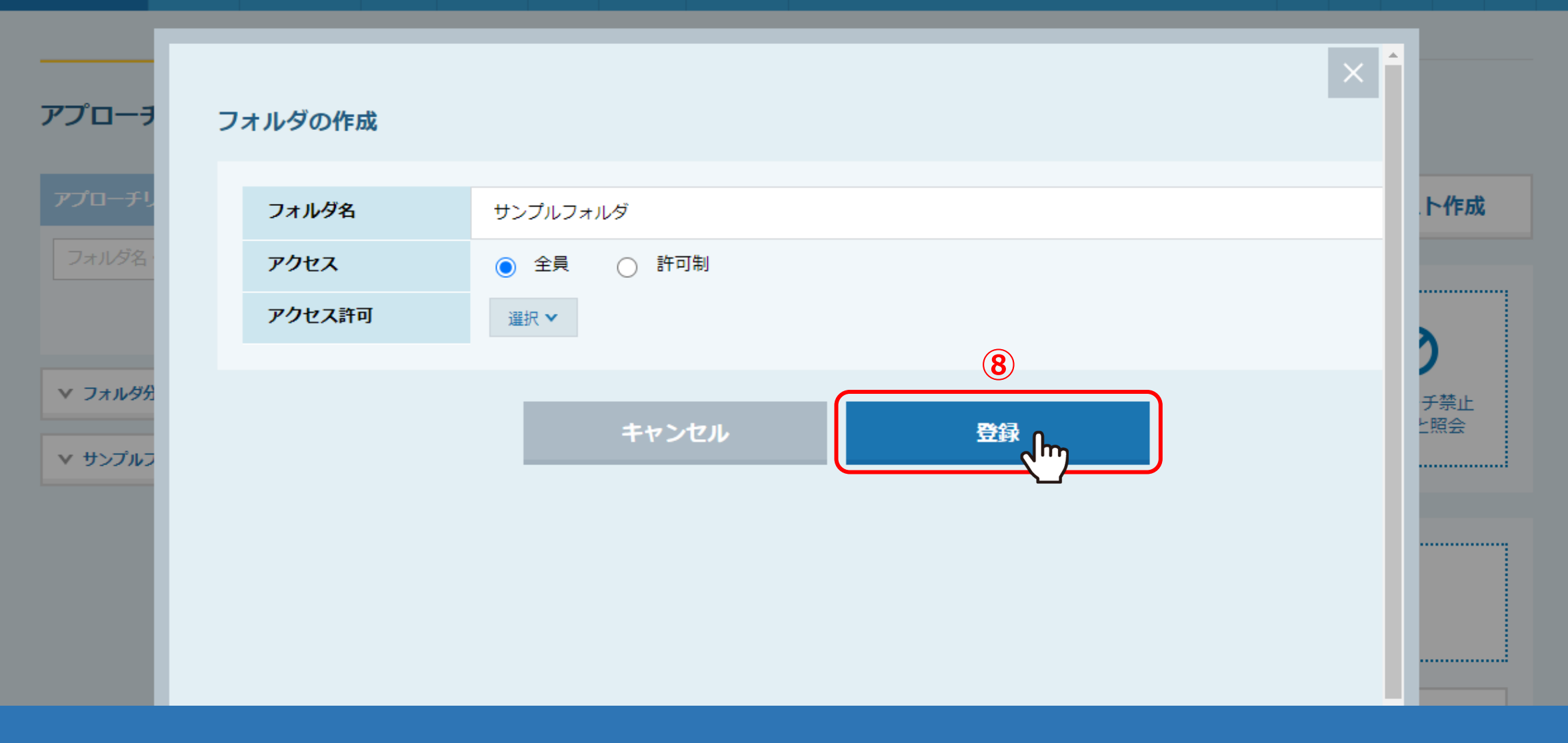

8「登録」をクリックすると、フォルダの作成は完了です。

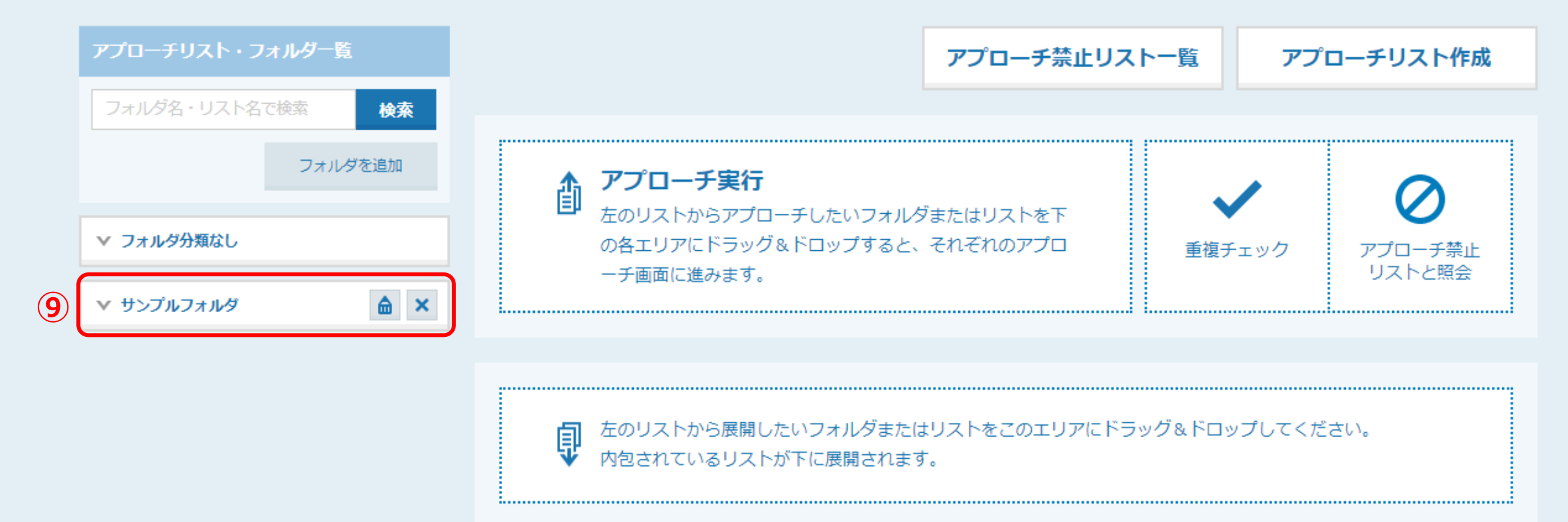

⑨アプローチリスト・フォルダ一覧にフォルダが追加されました。

※フォルダは左側の下部に追加されます。

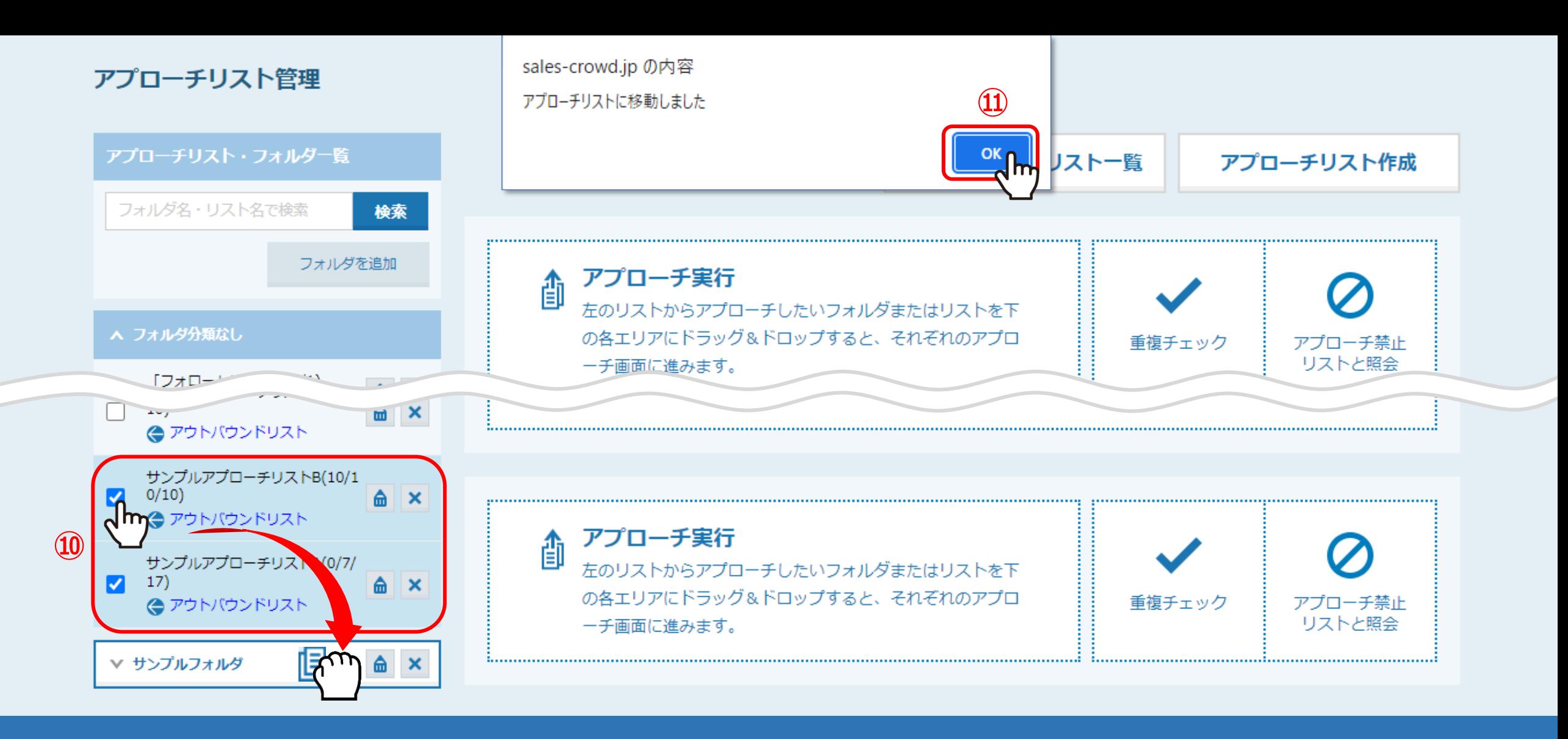

⑩作成したフォルダに移動したいアプローチリストにチェックを入れ、作成したフォルダにドラッグ&ドロップします。

⑪メッセージが表示されますので、「OK」をクリックします。

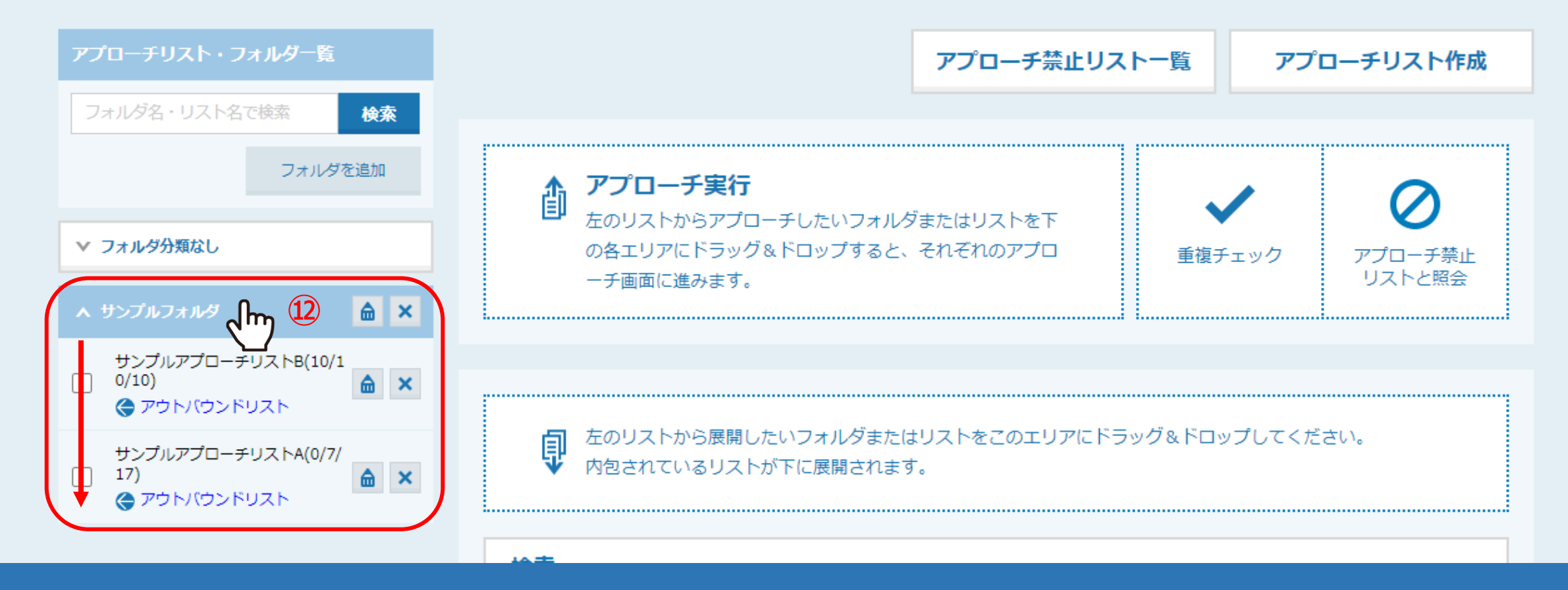

12作成したフォルダをクリックすると、移動したアプローチリストが確認できます。

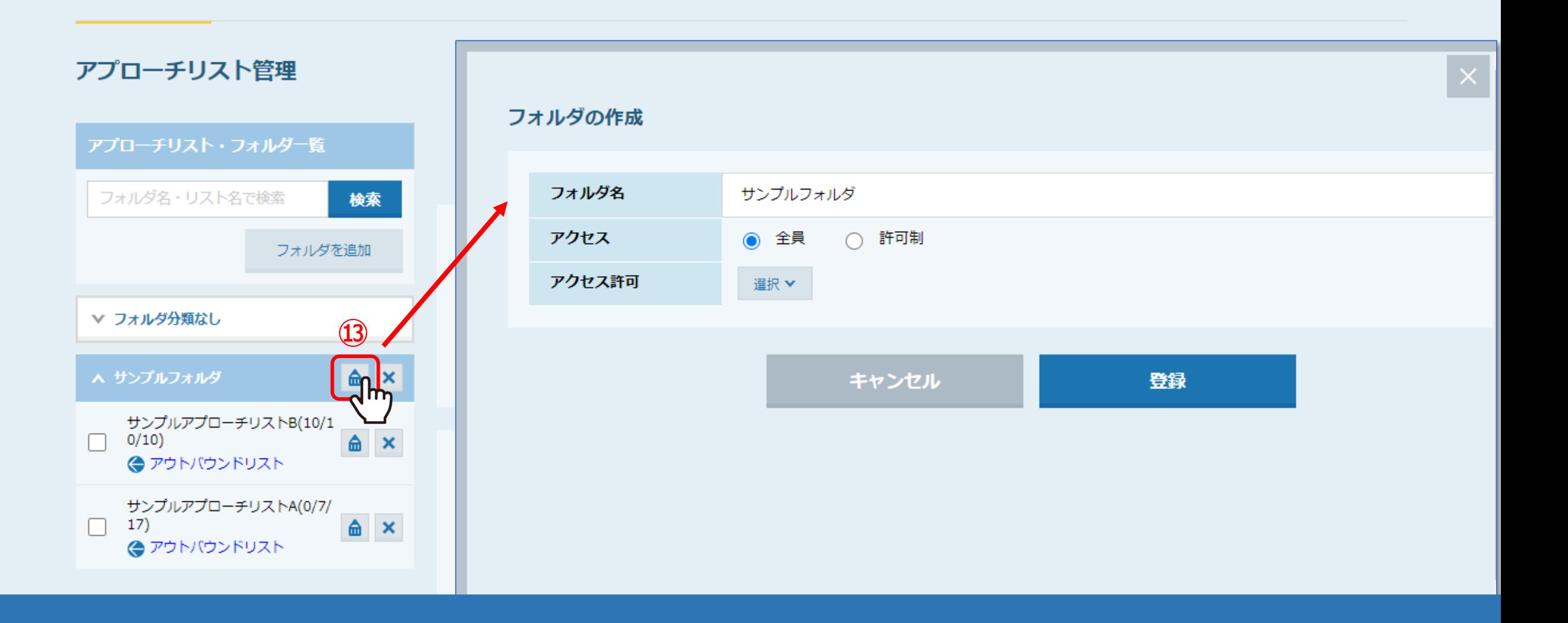

⑬フォルダの「鉛筆」マークをクリックすると、 フォルダの作成画面が開きますので、内容を編集することができます。

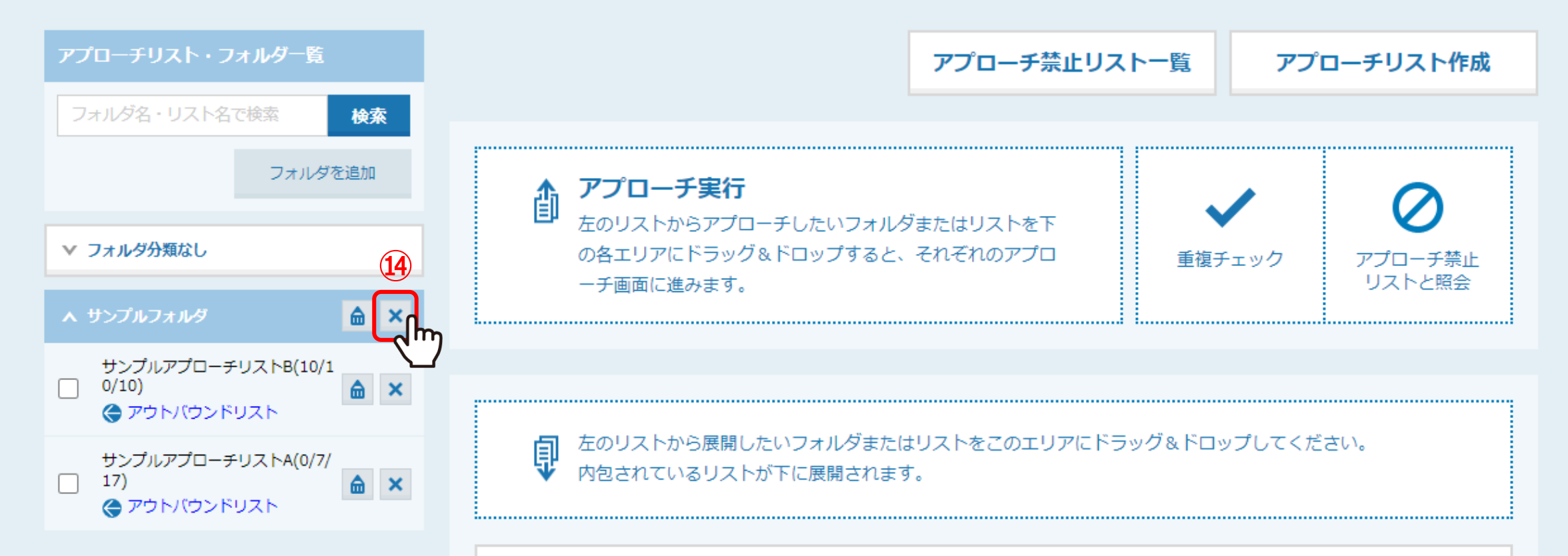

## ⑭フォルダを削除するには「×」マークをクリックしますが、フォルダ内にあるアプローチリストも全て削除されます。

※一度削除されますと、元に戻すことが出来かねますので、ご注意ください。

フォルダのみ削除したい場合は、フォルダ内からアプローチリストをフォルダ分類なし、 または別のフォルダに移動させてから削除をお願い致します。 11